#### 知 【MVS】华为路由器OSPF与静态路由重分布典型组网配置案例

[网络相关](https://zhiliao.h3c.com/questions/catesDis/2089) **[韦家宁](https://zhiliao.h3c.com/User/other/174870)** 2024-07-12 发表

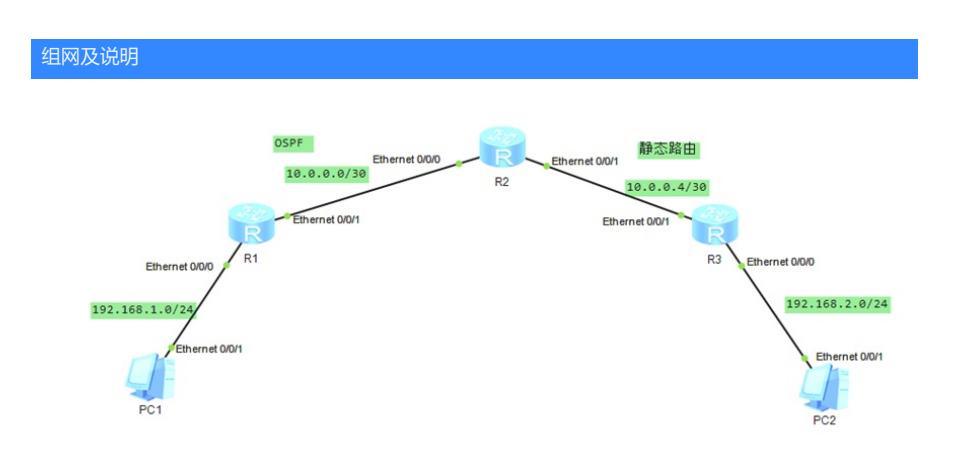

#### 组网说明:

本案例采用ENSP模拟器来部署华为路由器的路由重分布的案例,在该网络中,R1与R2部署OSPF,R 2与R3部署静态路由。为了实现PC之间的网络互通,需要在R2路由器部署OSPF与静态路由重分布。

#### 配置步骤

- 1、按照网络拓扑图配置IP地址。
- 2、部署R1与R2的OSPF。
- 3、部署R2与R3的静态路由。
- 4、在R2配置OSPF与静态路由重分布。

## 配置关键点

# R1:

<Huawei>u t m Info: Current terminal monitor is off. <Huawei>u t d Info: Current terminal debugging is off. <Huawei>system Enter system view, return user view with Ctrl+Z. [Huawei]sysname R1 [R1]int eth 0/0/0 [R1-Ethernet0/0/0]ip address 192.168.1.1 24 [R1-Ethernet0/0/0]quit [R1]int eth 0/0/1 [R1-Ethernet0/0/1]ip address 10.0.0.1 30 [R1-Ethernet0/0/1]quit [R1]ospf 1 [R1-ospf-1]area 0.0.0.0 [R1-ospf-1-area-0.0.0.0]network 10.0.0.0 0.0.0.3 [R1-ospf-1-area-0.0.0.0]network 192.168.1.0 0.0.0.255 [R1-ospf-1-area-0.0.0.0]quit [R1-ospf-1]quit

# $R2$

<Huawei>u t m Info: Current terminal monitor is off. <Huawei>u t d Info: Current terminal debugging is off. <Huawei>system Enter system view, return user view with Ctrl+Z. [Huawei]sysname R2 [R2]int eth 0/0/0 [R2-Ethernet0/0/0]ip address 10.0.0.2 30 [R2-Ethernet0/0/0]quit [R2]int eth 0/0/1 [R2-Ethernet0/0/1]ip address 10.0.0.5 30 [R2-Ethernet0/0/1]quit

[R2]ip route-static 192.168.2.0 24 10.0.0.6 [R2]ospf 1 [R2-ospf-1]import-route direct [R2-ospf-1]import-route static [R2-ospf-1]area 0.0.0.0 [R2-ospf-1-area-0.0.0.0]network 10.0.0.0 0.0.0.3 [R2-ospf-1-area-0.0.0.0]network 10.0.0.4 0.0.0.3 [R2-ospf-1-area-0.0.0.0]quit [R2-ospf-1]quit

## R3:

<Huawei>u t m Info: Current terminal monitor is off. <Huawei>u t d Info: Current terminal debugging is off. <Huawei>system Enter system view, return user view with Ctrl+Z. [Huawei]sysname R3 [R3]int eth 0/0/1 [R3-Ethernet0/0/1]ip address 10.0.0.6 30 [R3-Ethernet0/0/1]quit [R3]int eth 0/0/0 [R3-Ethernet0/0/0]ip address 192.168.2.1 24 [R3-Ethernet0/0/0]quit [R3]ip route-static 192.168.1.0 24 10.0.0.5 [R3]ip route-static 10.0.0.0 30 10.0.0.5

# PC分别填写IP地址,且能相互PING通。

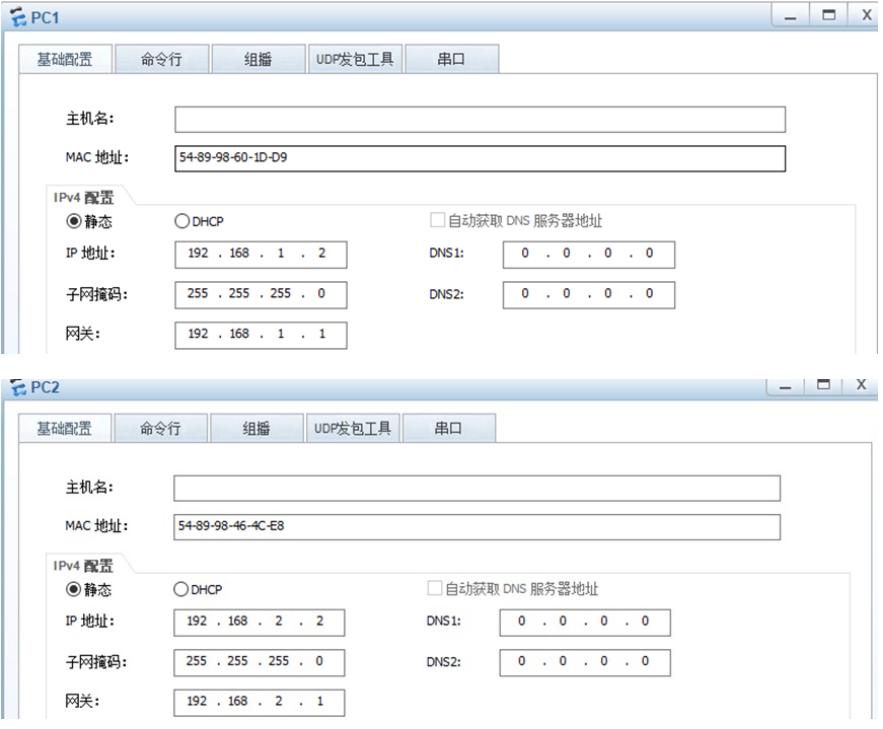

```
EPC1基础配置
                                   upr发句T且
                                                  串口
              命令行
                           组摇
Welcome to use PC Simulator!
PC>ping 192.168.2.2
Ping 192.168.2.2: 32 data bytes, Press Ctrl_C to break<br>From 192.168.2.2: bytes=32 seq=1 ttl=125 time=141 ms
From 192.168.2.2: bytes=32 seq=2 ttl=125 time=78 ms<br>From 192.168.2.2: bytes=32 seq=3 ttl=125 time=94 ms
From 192.168.2.2: bytes=32 seq=4 ttl=125 time=109 ms
From 192.168.2.2: bytes=32 seq=5 ttl=125 time=110 ms
  -- 192.168.2.2 ping statistics ---
 5 packet(s) transmitted
  5 packet (s) received
  0.00% packet loss
  round-trip min/avg/max = 78/106/141 ms
PC
```
 $EPC2$ 

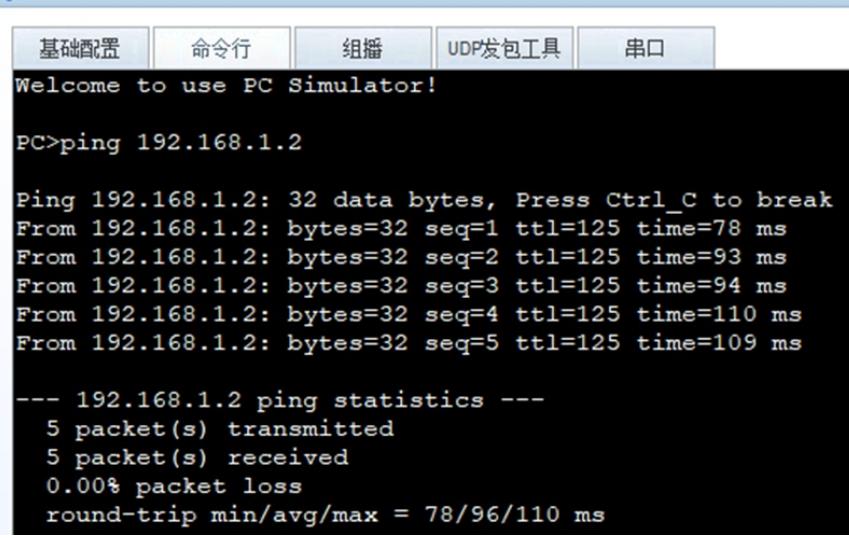

在R1与R2分别使用dis ospf peer brief命令查看到R1、R2已完成OSPF邻居的建立。

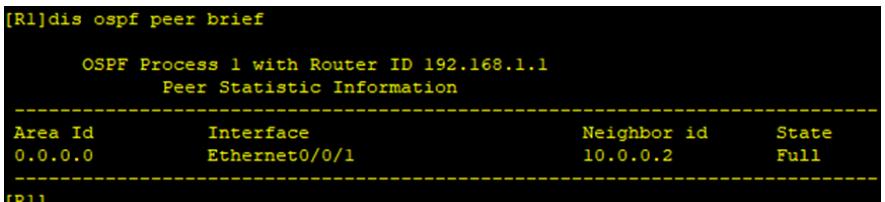

| [R2]dis ospf peer brief                                              |               |             |       |
|----------------------------------------------------------------------|---------------|-------------|-------|
| OSPF Process 1 with Router ID 10.0.0.2<br>Peer Statistic Information |               |             |       |
| Area Id                                                              | Interface     | Neighbor id | State |
| 0.0.0.0                                                              | Ethernet0/0/0 | 192.168.1.1 | Full. |
| $-0.05$                                                              |               |             |       |

分别在R1、R2、R3使用dis ip routing-table命令查看路由表,均已学习到了相应的路由。

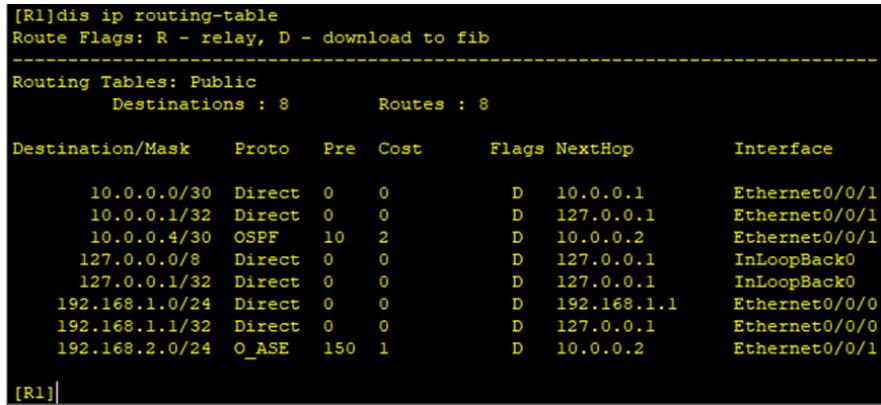

```
[R2]dis ip routing-table<br>Route Flags: R - relay, D - download to fib
 outing Tables: Public
                     Destinations : 8 Routes : 8
 estination/Mask
                                                  Proto Pre Cost
                                                                                                              Flags NextHop
                                                                                                                                                                              Interface
        10.0.0.0/30 Direct 0<br>10.0.0.2/32 Direct 0<br>10.0.0.4/30 Direct 0<br>10.0.0.5/32 Direct 0<br>127.0.0.0/8 Direct 0<br>127.0.0.1/32 Direct 0<br>192.168.1.0/24 OSPF 10<br>192.168.2.0/24 Static 60
                                                                                                                                 \begin{array}{c} 10.0.0.2 \\ 127.0.0.1 \\ 10.0.0.5 \\ 127.0.0.1 \\ 127.0.0.1 \\ 127.0.0.1 \\ 10.0.0.1 \\ 10.0.0.6 \end{array}Ethernet0/0/0<br>Ethernet0/0/0<br>Ethernet0/0/1<br>Ethernet0/0/1
                                                                                                                      D<br>D<br>D
                                                                                                                       \tilde{D}Ethernet07071<br>InLoopBack0<br>InLoopBack0<br>Ethernet07070<br>Ethernet07071
                                                  Direct 0<br>Direct 0<br>OSPF 10
                                                                                      \frac{1}{2}\overline{D}\, D
                                                  Static 60
                                                                                                                     RD
```
 $[ R2 ]$ 

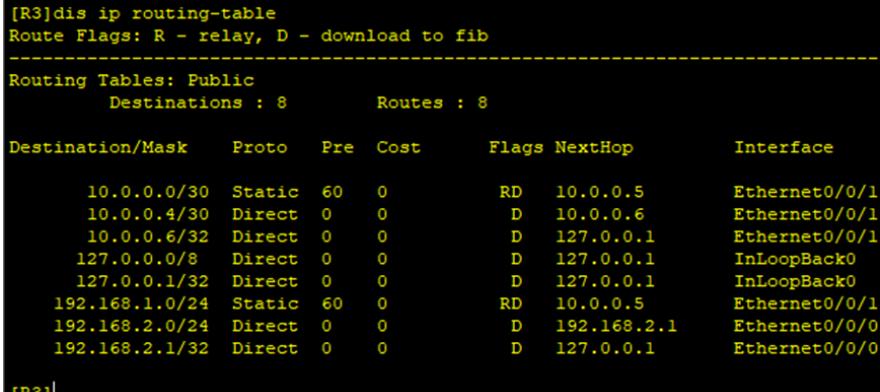

至此,华为路由器OSPF与静态路由典型组网配置案例已完成。